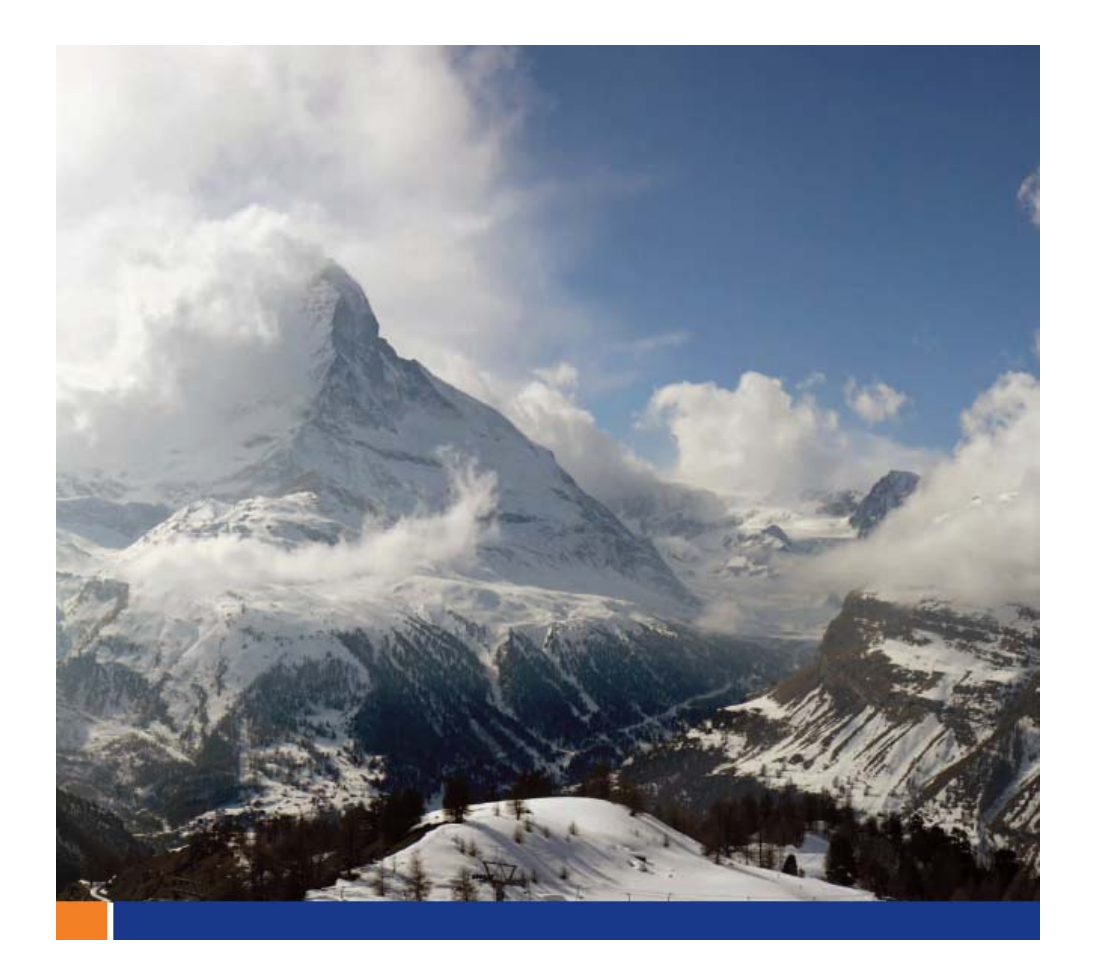

Relay Server ホスティング・サービス

**Geno Coschi** 著 **2008/8**

このホワイトペーパーは、**SQL Anywhere 11**を対象に書かれました。 しかし、この内容は過去及び将来のリリースでも適用できる場合があります。

## もくじ

はじめに 3 Relay Server ホスティング・サービス のアーキテクチャ 3 サービスのサブスクライブ 4

## はじめに

Relay Serverは、多くの重要な利点を持つ SQL Anywhere 11 の新しい機能です。Relay Serverには以下のよ うな特徴があります。

企業の既存のファイアウォール構成およびポリシーに統合しやすい方法で、モバイル・デバイス上で稼働する Mobile Link 同期クライアントとエンタープライズ内で稼働する Mobile Link 同期サーバとの間の通信を 強化します。

負荷分散されたフォールト・トレラントな環境を実現するメカニズムを Mobile Link サーバに提供します。 Afaria など、他のモバイル・ミドルウェア・サーバと通信するモバイル・デバイスに一般的な通信アーキテク チャを提供します。

Relay Serverの詳細については、SQL Anywhere 11 のマニュアル内の「Mobile Link サーバ管理」を参照し てください。

## **Relay Server** ホスティング・サービス のアーキテクチャ

Relay Server ホスティング・サービス は、Relay Serverのファームです。特に公共無線ネットワークを使 用してデータを送信する場合の Mobile Link データ同期を使用するモバイル・アプリケーションの開発を容易 にし、評価プロセスを簡素化することを目的としています。開発者は、IT 部門にインストールを依頼したり、 企業のファイアウォールに穴をあける必要がありません。Mobile Link とホスティング・サービス間のすべての 通信が、Mobile Link によって開始されるアウトバウンド接続を経由する HTTP(S) を使用します。

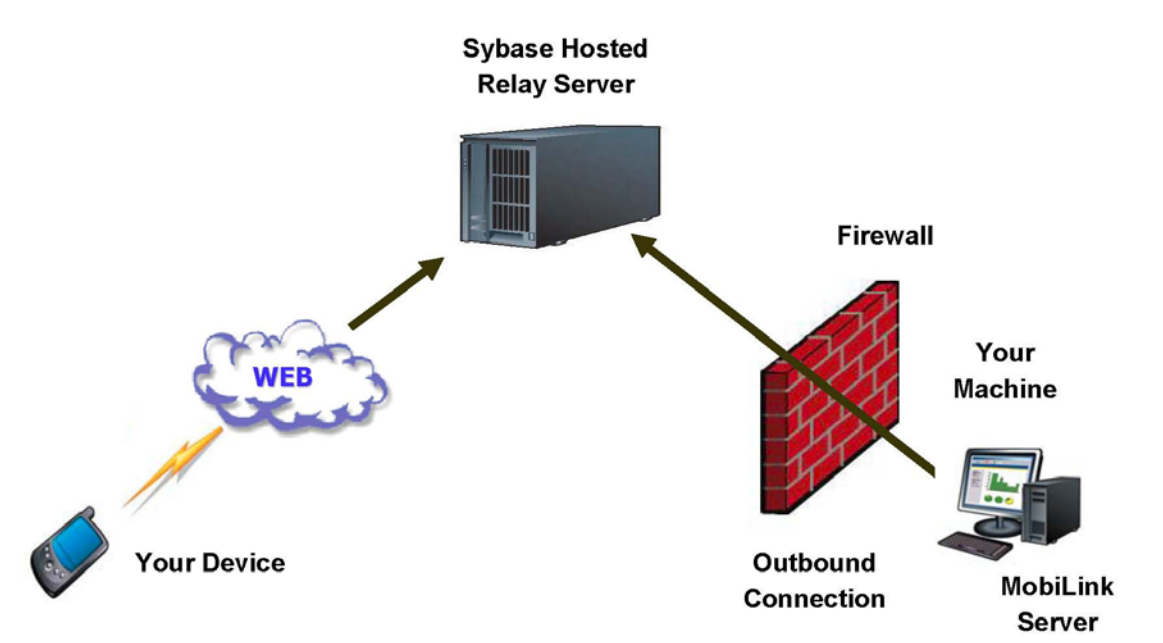

Relay Server ホスティング・サービス は、製品の配備を行うためのものではありません。製品アプリケー ションを配備する前に、まずはRelay Serverを企業インフラにインストールする必要があります。

## サービスのサブスクライブ

Relay Server ホスティング・サービス を使用するには、サブスクライブする必要があります。

Relay Server ホスティング・サービス をサブスクライブするには、以下の手順を実行します。

- 1. Web ブラウザで http://relayserver.sybase.com/account を表示します。これは、Relay Server ホステ ィング・サービス のホーム・ページです。
- 2. アカウントを作成するために **[Register]** をクリックします。サブスクライバ ID (組織内で一意の ID) およびパスワードと組織の連絡先情報を入力すると、利用規約に同意するよう要求されます。登録が 完了すると、登録確認の電子メールが送信されます。
- 3. **[Log In]** をクリックし、新しく作成したアカウントにログインします。その際、登録処理において入 力したサブスクライバ ID およびパスワードを使用します。ログインすると、アカウント管理ページ が表示されます。このページでは、サブスクライバ情報を変更したり、このサービスにアクセスする Mobile Link サーバ・ファーム (複数可) を指定することができます。
- 4. Mobile Link サーバ・ファームをこのサービスにアクセスさせるには、**[Add New Farm]** をクリックし、 必要な情報を入力します。入力が完了したら、**[Create Farm]** をクリックします。
- 5. サーバの構成が完了したら、**[Configuration Instructions]** をクリックすると、サービスの利用手順 が表示されます。表示される手順は、ユーザが入力した情報に基づいています。
- 6. 作業が完了したら、**[Log Out]** をクリックします。